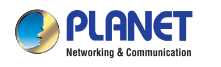

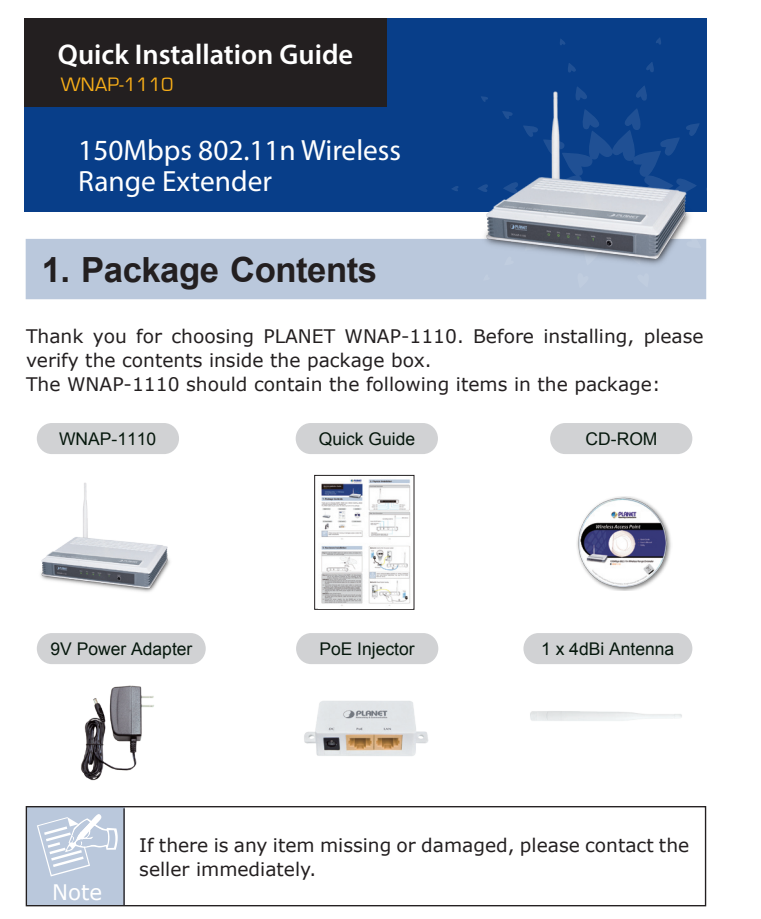

# **2. Physical Installation**

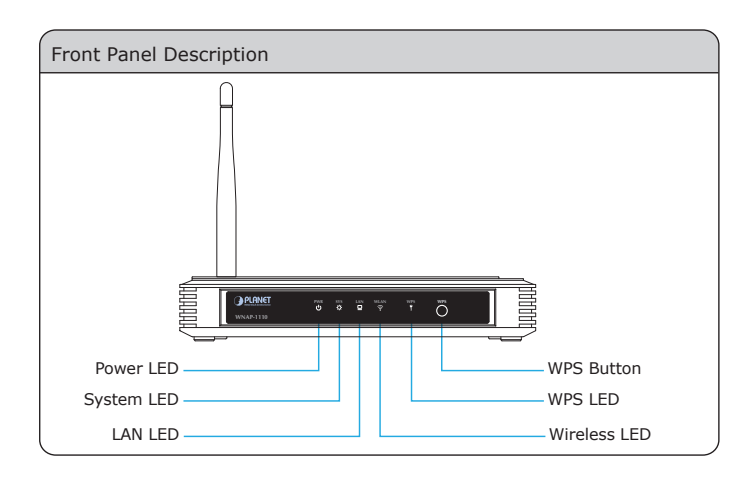

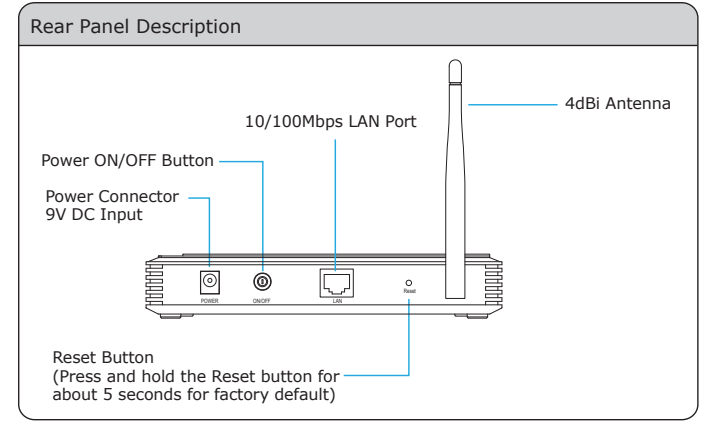

 $-1 -$ 

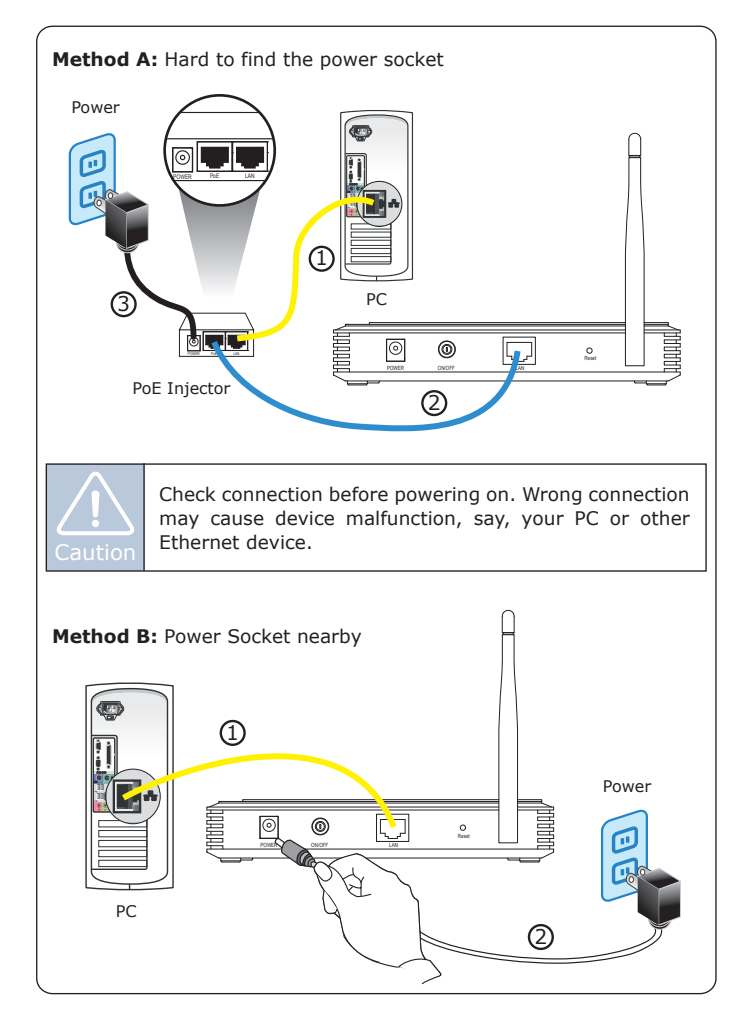

## **3. Hardware Installation**

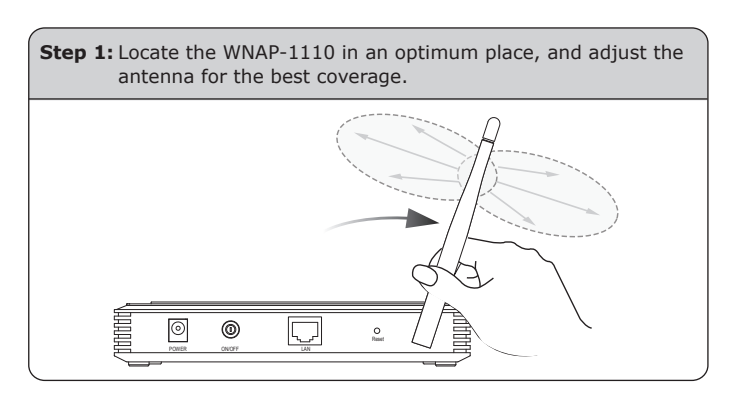

**Step 2:** Connect the Power Source to the WNAP-1110. Only choose one of the following methods for the suitability of AP's location; otherwise, it will cause damage to the WNAP-1110. **Method A: Hard to find the power socket**

- (1) Connect the Ethernet cable into the LAN port of the PC, and plug the other end of the Ethernet cable into the LAN port of the PoE Injector.
- (2) Use another Ethernet cable **(8-wire patch cable)** to connect the LAN port of the WNAP-1110 and the PoE port of the PoE Injector.  **The 8-wire patch cable should not exceed 30 meters in length.**
- (3) Connect the power adapter into the DC port of the PoE Injector, and plug the other end of the power adapter into an electrical outlet.

### **Method B: Power Socket nearby**

- (1) Connect the Ethernet cable into the LAN port of the PC, and plug the other end of the Ethernet cable into the LAN port of the WNAP-1110.
- (2) Connect the power adapter into the POWER port of the WNAP-1110 in the rear panel, and plug the other end of the power adapter into an electrical outlet.

### **4. Wired Network Configuration (Windows 7)**

A computer with wired Ethernet connection is required for the first-time configuration of the WNAP-1110.

- 1. Click **"Start"** button located at the lower-left corner of your computer.
- 2. Click **"Control Panel"**.
- 3. Double click **"Network and Sharing Center"** icon.
- 4. Click **"Change Adapter Settings"**.
- 5. Double click **"Local Area Connection"**.
- 6. Select **"Internet Protocol Version 4(TCP/IPv4)"** and click **"Properties"**.
- 7. Select **"Use the following IP address"**, and then click **"OK"** button twice to save the configuration. For example, as the default IP address of the WNAP-1110 is 192.168.1.253 and the xDSL router is 192.168.1.254, you may choose from 192.168.1.1 to 192.168.1.252.

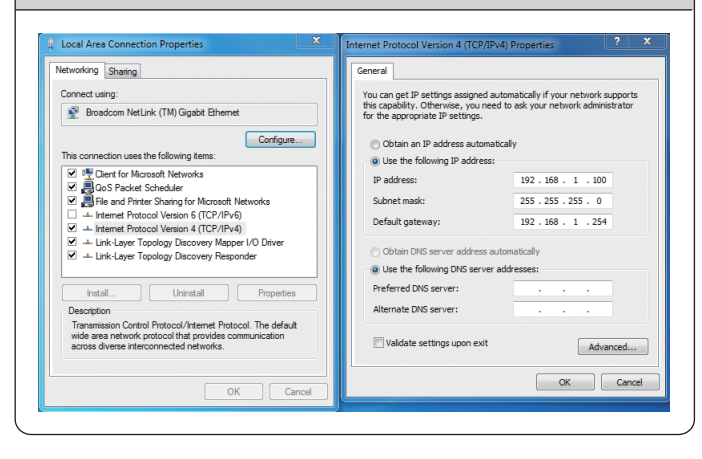

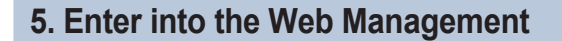

Default IP Address: **192.168.1.253** Default User Name: **admin** Default Password: **admin** Default SSID: **WNAP-1110** Default Wireless Password: **PIN code** (refer to the label on the bottom of the WNAP-1110.)

**Step 1:** The Web management allows you to access and manage the WNAP-1110 easily. Launch the Web browser and enter the default IP address **http://192.168.1.253**

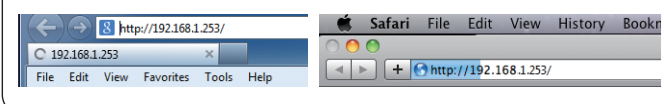

**Step 2:** When the login window pops up, please enter the User Name and Password. The default User Name and Password are both **"admin"**. Then click **OK** button to continue.

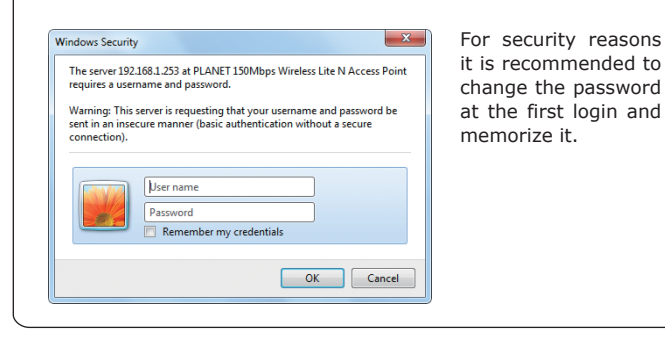

 $-5 -6 -$ 

**Step 3:** After you enter into the Web User Interface, click **Quick Setup** at the left hand side of the screen. Please follow the indications on the screen to quickly set up for the wireless connection. **PLANET WNAP-1110** Wireless Range Extender Quick Setup Help **Quick Setup** With this guide, you can set the basic parameters to get<br>connection to the internet. Even if you are not familiar with<br>this product, you can sall finish the settings easily. If yo<br>are an expert, you can also choose to set This Quick Setup will guide you to setup the device step by step by performing some simple configurations To continue, please click the Next butto erwise, you can click the Exit button to manually configure the device by yoursel Exit Next **Step 4:** Once the basic configuration is done. Click **"Finish / Reboot"** button to make the change to take effect.

## **6. Wireless Network Connection**

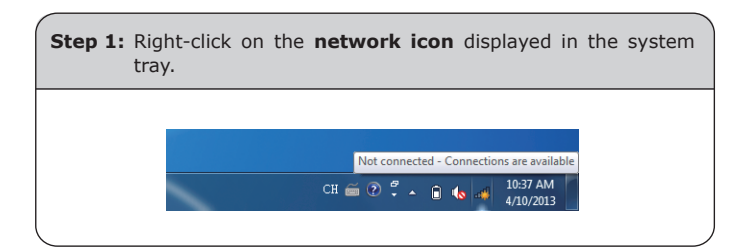

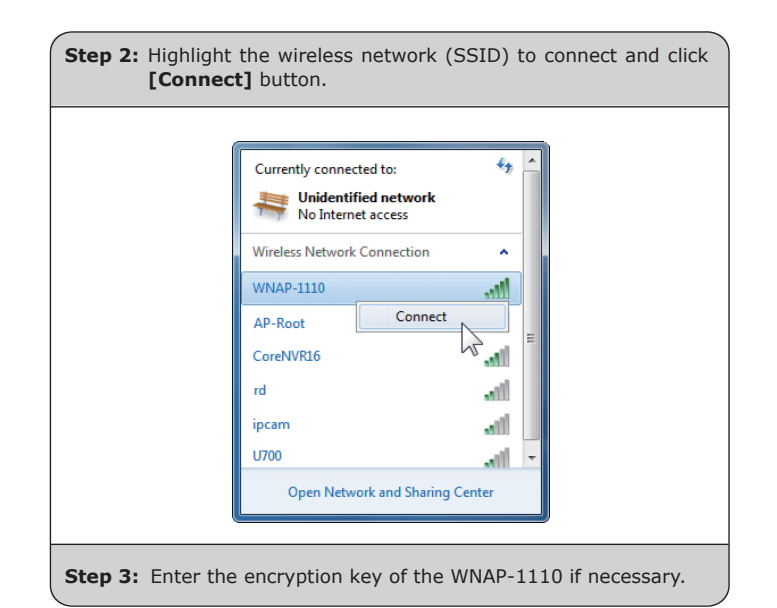

You have already finished the configuration of the WNAP-1110. Now you can use your iPhone, iPad, laptop, and any other Wi-Fi device to connect with it wirelessly and start surfing the internet.

#### **FURTHER INFORMATION:**

The above steps introduce simple installations and configurations for the WNAP-1110. For further configurations of different Operation Modes, please refer to the user's manual in the CD. If you have further questions, please contact the local dealer or distributor where you purchased this product.